## 新科技讓英語教室變成綜藝小學堂**(**雲林夢 **N)**

#### 新北市新莊區中港國小

### 林加振 **rick@ntpc.edu.tw**

## Rick 推薦網頁式跨平台教學工具的十大理由

- 1. 不受 Android、iOS 系統、筆電、桌機限制,只需開啟瀏覽器即能操作。
- 2. 不需要事先安裝 APP(耗時),或常被要求要更新應用程式的困擾、甚至當系統升級後,APP 因為不相容而不再能使用。
- 3. 不用擔心手機、平板容量空間不足。
- 4. iOS 系統只需開啟相機,即可掃描條碼進入網頁,學生不用花時間找尋正確要使用的 APP。 Android 可下載 QuickMark 等掃描二維條碼的應用程式。
- 5. 老師講解時更方便,不用將載具鏡射投影出來,可直接在桌機開啟該網頁示範。
- 6. 人人可用,非只有行動學習教師。即使教室沒有配備平板設備的老師,也同樣可以在桌機 上開啟網頁進行教學。配有載具的教室,更可讓學生人手一台,增加練習的量。
- 7. 多數這類雲端網站,都可以直接在桌機電腦版的網站中,建立符合課程教學目標的單字、 句型內容(甚至中文字都能輸入,使用範圍不限英語科),比 APP 更能輕鬆達到教學的需求。
- 8. 教師備課是在電腦雲端網頁上,在家中、外出仍可進行,不用長時間被教室內的平板綁住。
- 9. 適合當回家作業,老師可將條碼貼在課本或聯絡簿中,或分享網址在教學平台上。學生回 家不受載具種類的限制,只要家中有網路均可練習。
- 10. 網頁亦可加到手機、平板的桌面當作捷徑,同樣也是像 APP 一樣點一下即可進入。(iOS 載具用 Safari 瀏覽器、Android 載具用 Chrome 瀏覽器,即可將該網頁加到主畫面。)

☆快速製作條碼的方式:goQR 網站、Chrome 瀏覽器安裝 QuickMark 擴充程式。

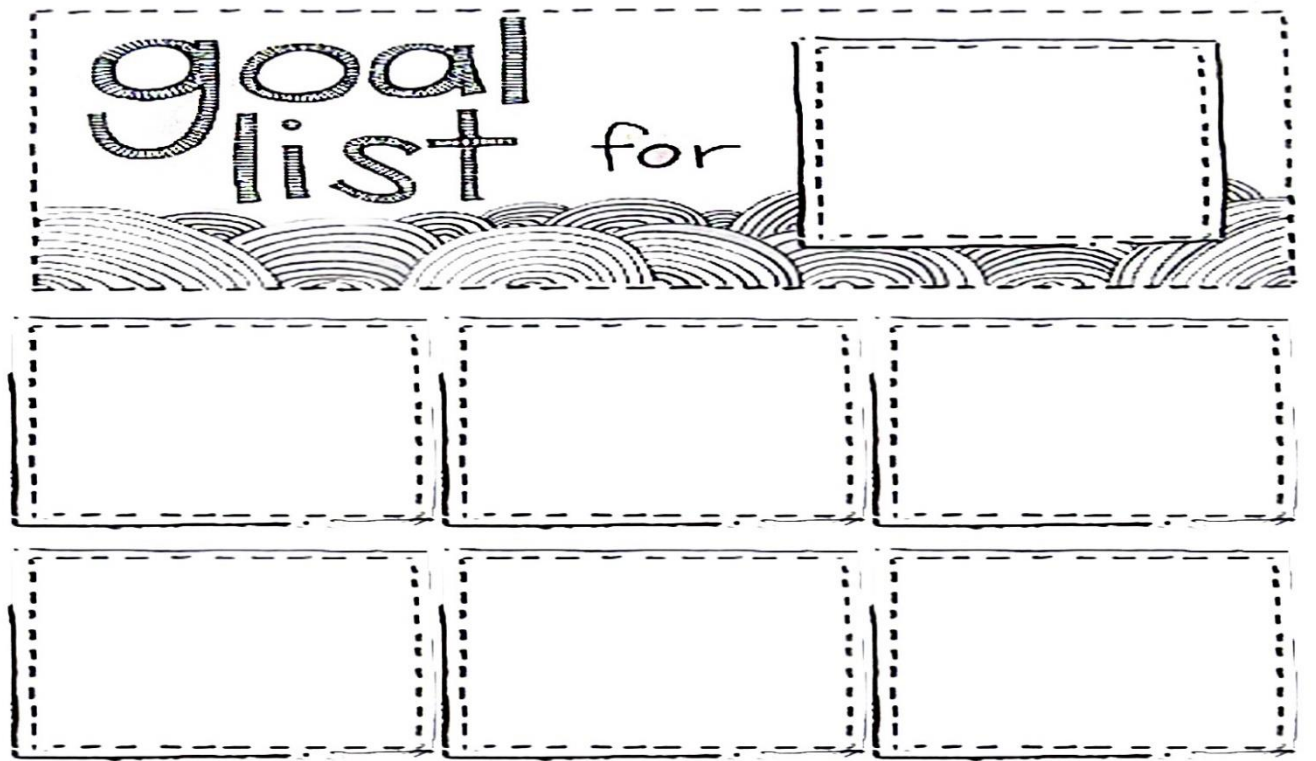

## **CHAPTER ONE: Baamboozle** (www.baamboozle.com)

#### 活動:**Baamboozle** 桌遊

【遊戲步驟說明】

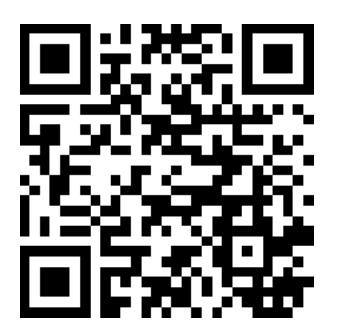

**Twenty questions for practicing the use of the verb "To Be" in the Present and Past Simple Tenses. am / is / are / was / were**

- 1. 二到四個人一組,小組共用一台載具,掃描條碼進入網頁。點選 Play Game, Teams 的地方根據組員人 數選擇,然後選擇 **Classic**。
- **2.** 每人輪流選擇題目並回答,最後分數最高者獲勝。遊戲操作請看以下說明的第五點。

#### **Baamboozle** 介紹

1. 免費註冊帳號後,按 create 即可開始出題。首頁 Featured games 的遊戲即使不用登入帳號也可 以直接使用,Featured games 有許多符合跨領域、素養導向的題目,老師們可直接使用。

2. 只要知道遊戲網址(即使沒有註冊帳號),都能夠進行遊戲。學生端不用任何登入的動作,在手機平 板上也能無礙操作,可以告知學生網址回家自行練習。

3. 點選遊戲後開啟 ,會公告所有的答案,老師可先講解一次全部的題目。也可先善用 study mode(學習模式)讓學生「練功」。Study Mode 是自己看題目後,自己口頭回答答案,再自己 點選 check 對答案,系統並沒有語音辨識,左上方會統計所有答對與答錯的題目數量。

4. 按下 play game 即可開始遊戲。遊戲目前可分兩組到四組。每一局的題目都會呈現亂數排列,學 生不會死背題目。每個題目可以設定不同的分數,增加驚喜感。遊戲包含 Quiz 玩法跟 Classic 玩法。 Quiz 玩法只有老師出的題目、Classic 玩法有許多內建的特殊指令牌**(power ups)**,特殊指令牌是系 統隨機出現、非由老師設定,每局並不會每個指令牌都出現,每局大概出現兩張到三張特殊指令牌(通 常是兩張)。

5. 請學生選擇題目後回答答案。答完先按 Check 鍵確認答案,若答對再按下 Okay 鍵加分、若答錯 則按下Oops鍵,不能得分(但也沒有倒扣),但此題因為已公告答案則不能再被回答。

6. 差異化教學小偏方:因為此遊戲有很多特殊指令牌:交換分數、分數歸零。因此想要獲勝,除了 英語能力,也需要點運氣。這樣的設計會讓低成就者更願意參與活動,只要持續保持高度參與,隨時 幸運之神都可能會眷顧你喔**!**但是也不能一位得靠運氣,要持續保持領先,還是需要認真的練功。老 師可以善用網站 study mode 的模式,讓低成就者利用課堂空檔時間多多去複習。

2

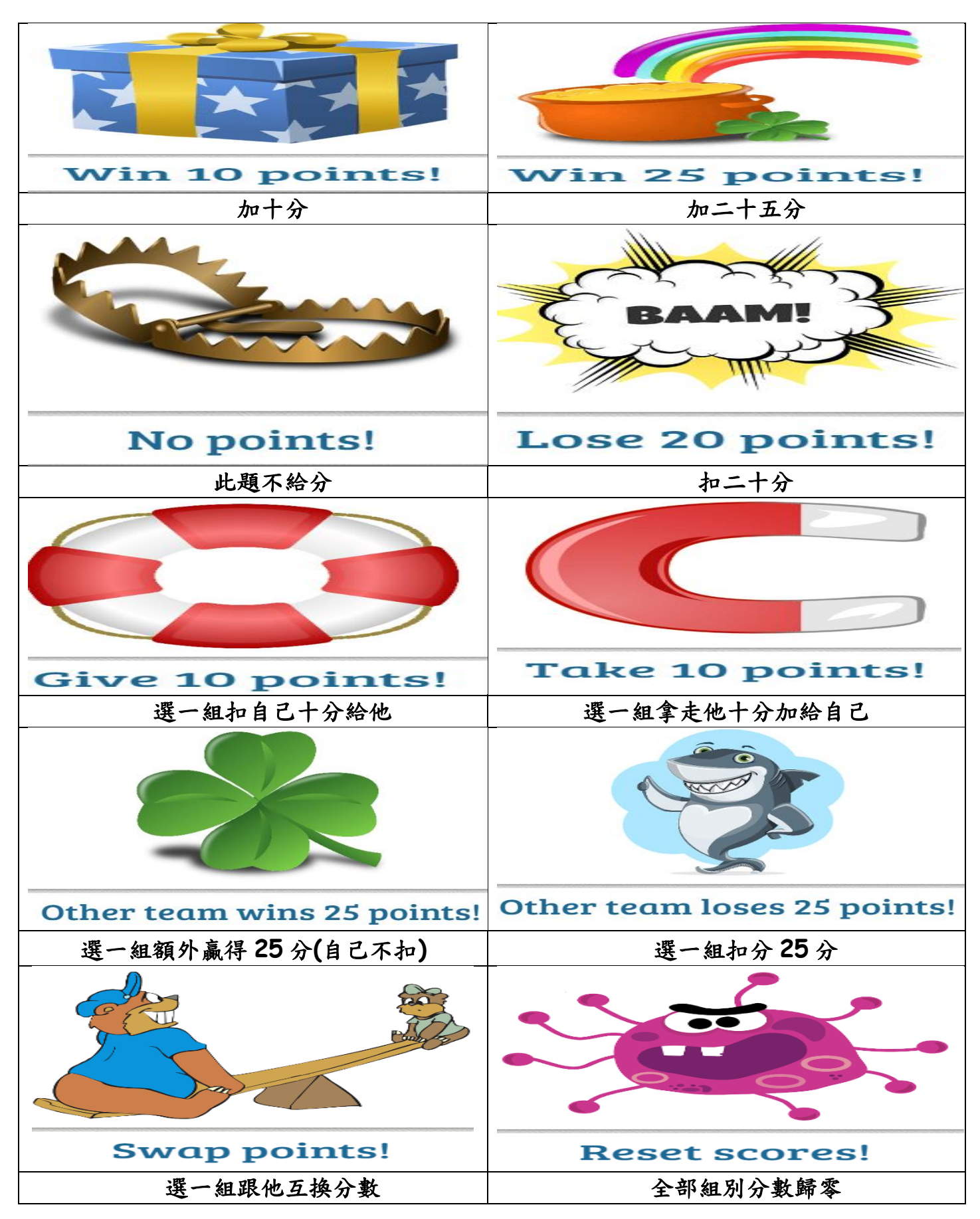

## **CHAPTER TWO: Factile** (www.playfactile.com)

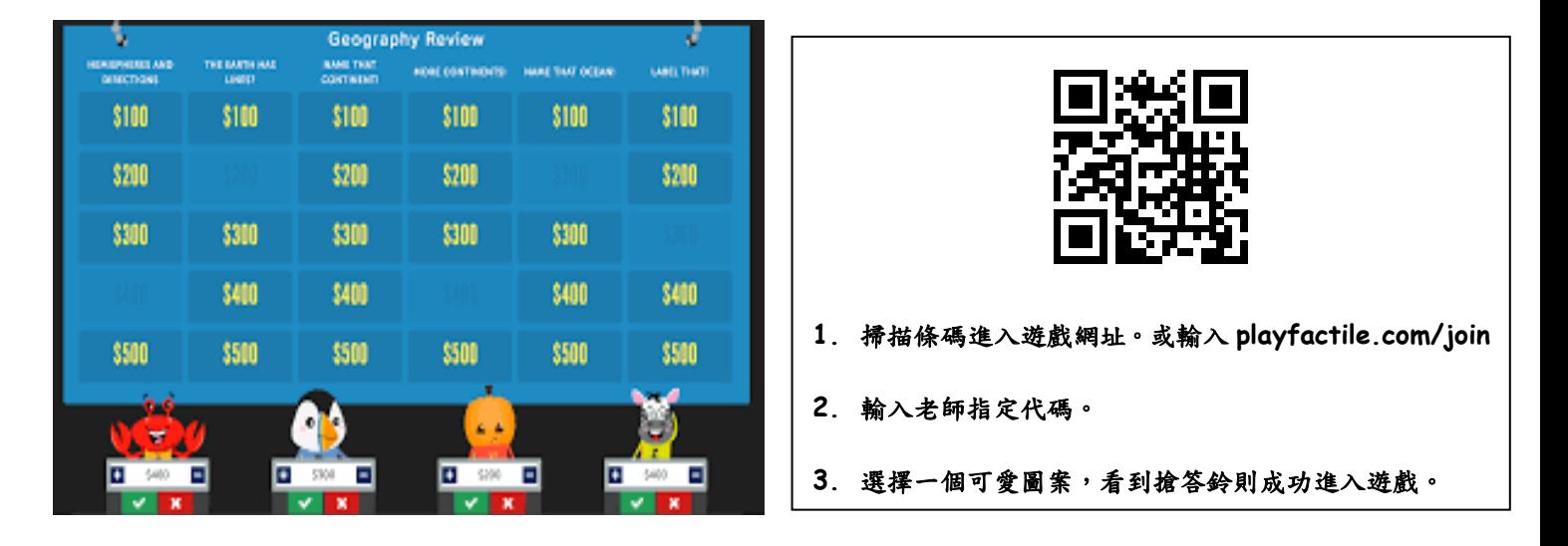

- 1. Factile 是免費製作 Jeopardy 遊戲的網站,每個遊戲最多可分六大類題型,每個題型 100~500 分各一題。目前最多可分五大隊來進行對抗(付費帳號可以到二十五隊)。
- 2. 免費帳號最多可以製作三個 Jeopardy 遊戲(解決方法:可換註冊第二個帳號登入。)註冊帳號只需 輸入 Email 跟自訂密碼即完成,不用驗證 **mail**。
- 3. 完成的 Jeopardy 遊戲將以網址形式呈現 www.playfactile.com/\_\_\_\_\_\_\_\_,只要知道網址的老 師都可以進行此遊戲,即使沒有註冊帳號。是很容易與同學年老師分享與共備的工具。
- 4. 付費帳號:每月五元美金或每年48元美金。(建議每學期挑一個月來密集進行這個活動即可,可 以是每學期末當總複習的工具)。
- 5. 付費帳號優點:Buzzer 搶答模式、可插入圖片、影片(從 YouTube 貼上)、可以製作無上限的 Jeopardy 遊戲、flashcard 模式等等。只有老師帳號需要付費,學生端登入的十八台平板是不需 要付費的。
- 6. Buzzer 模式玩法:平板先進入網址 playfactile.com/join,輸入代碼後選擇一個可愛的代表蔬菜 水果或動物圖案。等待老師揭示題目並說 Go!之後才能按搶答鈴。最先搶到的組將有優先回答權, 答對可得此分數,答錯要倒扣此分數。若答錯,系統將自動跳到第二快搶到的組別。完全沒有按 鈴的組,不需要回答。若沒有人知道答案,右上角也有 Skip/See Answer 的按鈕,老師可以直接 公告答案。
- 7. 使用小技巧:若沒有付費 Buzzer 模式,建議可以搭配小白板、舉牌、搶答鈴等方式進行。
- 8. 使用小技巧:老師不一定使用都要出滿六大類題型,因為這樣玩完至少要一節課,系統是可以只 出一大類的題目,100-500分各一題,用這樣的方式當作課堂的暖身或總結,不僅快速又有效。
- 9. 使用小技巧:老師可以建置幾個題目純粹 for fun,也可以當作測試用。就是題目跟答案就是: 寫上測試、for fun 或是表演題、或關於老師跟同學的趣事。可以當作活動開始測試搶答鈴的暖 身題、或讓活動最後一直沒有搶到鈴的同學有機會搶到。
- 10. 差異化教學小偏方:遊戲開始前,可以先讓小組討論,組員間誰將代表回答一百分、兩百分、三 百分、四百分、五百分的題目。讓每個組員回答屬於自己難度的題目。此策略將可提升低成就學 生的自信心與參與感,也將讓高成就的學生感到更有挑戰性。

Jeopardy Board

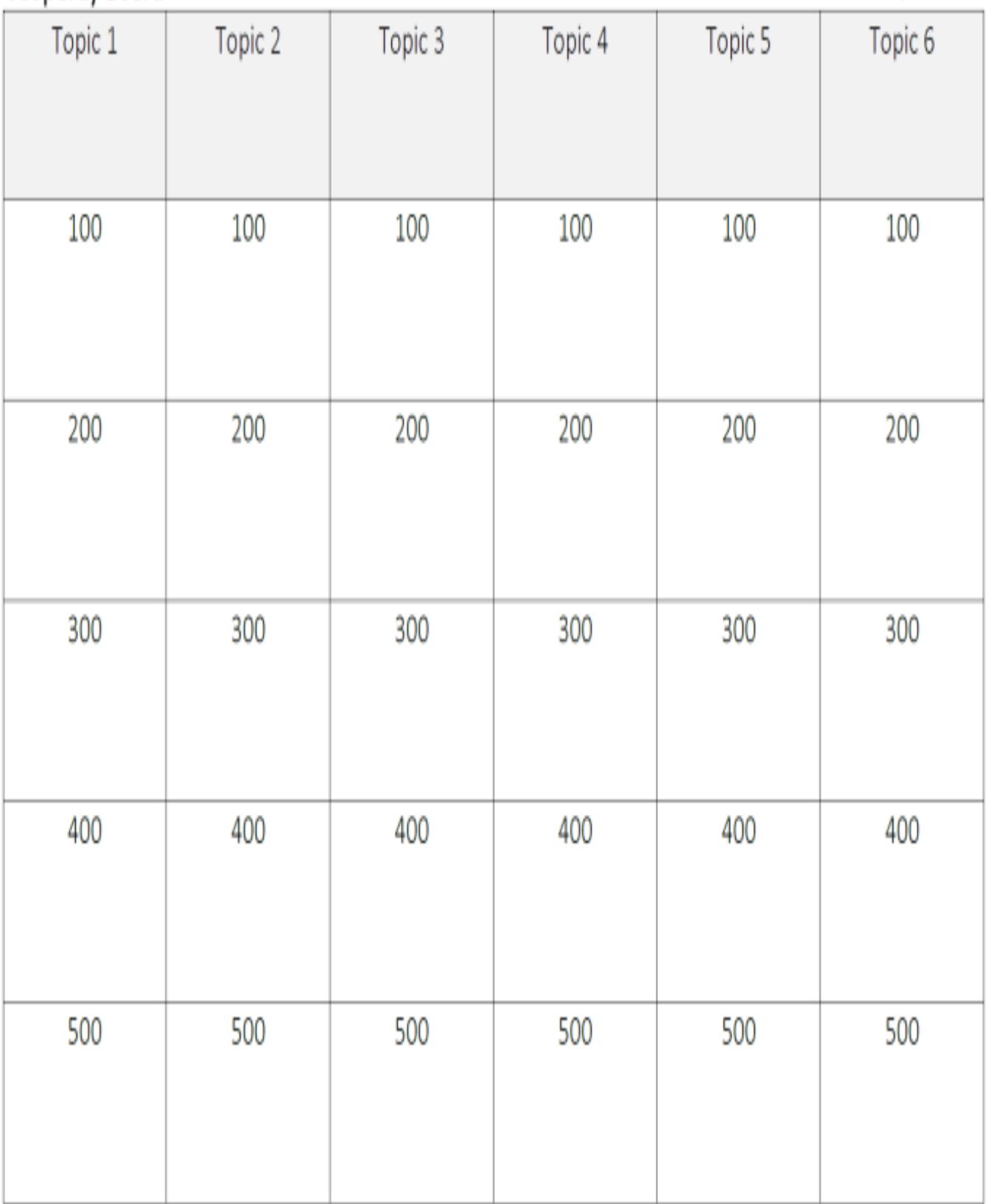

**CHAPTER THREE: Flippity** (flippity.net)

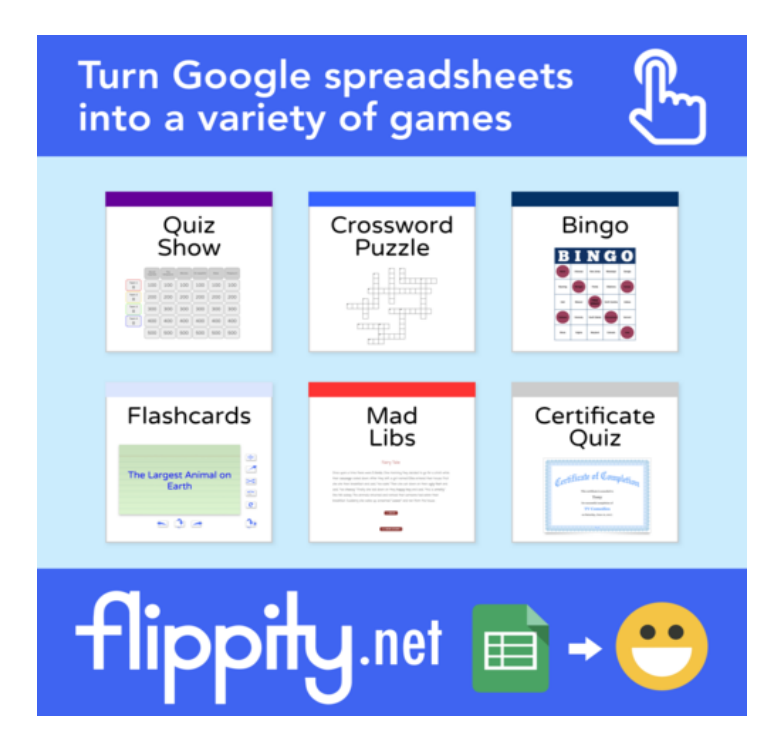

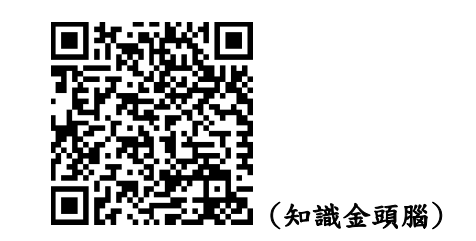

- **1.** 六人以內一組,用一台載具掃描條碼進入 **Jeopardy** 遊戲**(**平板畫面較大為佳**)**。
- **2.** 依序輪流選一道題**(**五大類,每類有一百分到 五百分的題目**)**。由選題的人負責回答,全組 組員共同討論是否答對。若答對則可得分,若 答錯需倒扣此分數。最終獲得最高分者獲勝。

## **Flippity** (flippity.net)→將 **Google** 試算表格式轉換成各種小遊戲

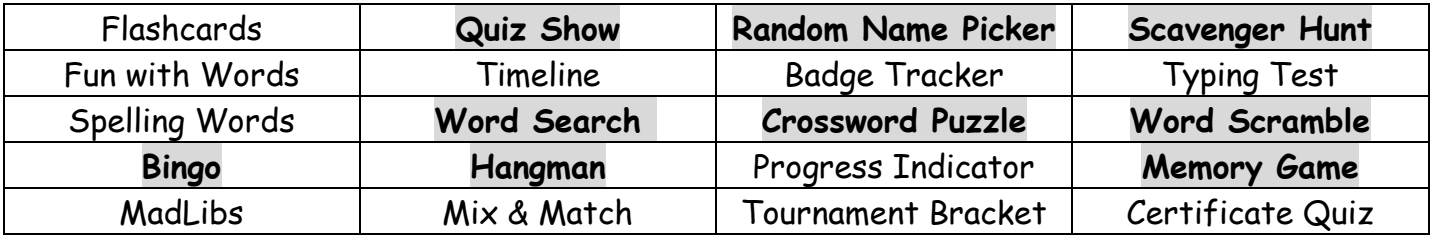

製作說明:

1.先在 Chrome 瀏覽器登入 google 帳號,點選 Flippity 網站中所需要遊戲的

template(模板),然後選擇建立副本。

2.在模板的試算表中,完成所有題庫內容。然後選擇工具列中的檔案→發佈到網路。再 選擇整份文件、網頁,並按發佈。

3.按下確定鍵之後,會出現一個網址,請按滑鼠右鍵前往該網址。

4.點上面的 Get the Link Here,該連結就是該遊戲的網址,永久存在,請將網址存好。 5.製作完成的遊戲可以在平板中無礙操作。若要再次修改檔案內容,請到 Google 試算 表網頁 https://www.google.com.tw/intl/zh-TW/sheets/about/開啟該檔案,即可 修改內容。再按照以上流程重新發佈。

**In a hurry? No Google account? No good at spreadsheets?**

https://www.flippity.net/NoSS.asp

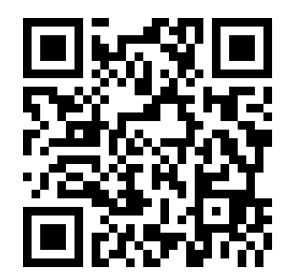

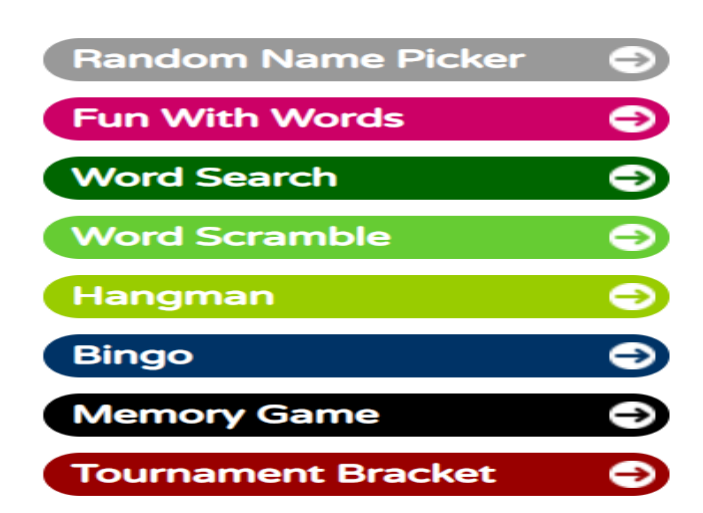

## 請掃描進入以下 Flippity 單字練習網頁後,小組討論設計至少三種應用遊戲玩法

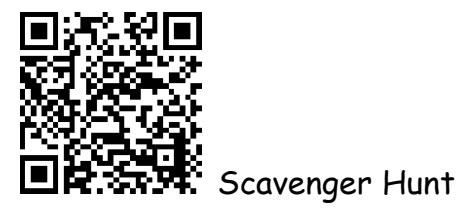

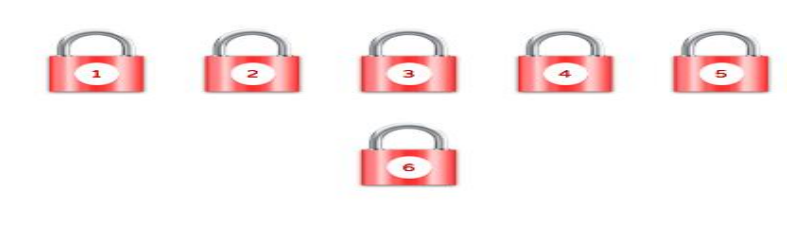

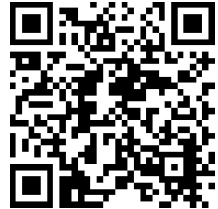

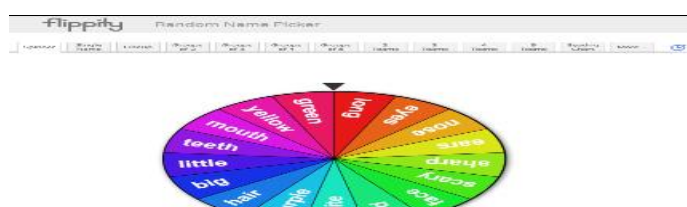

Random Name Picker

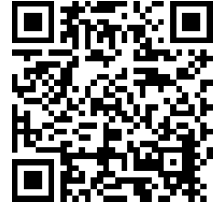

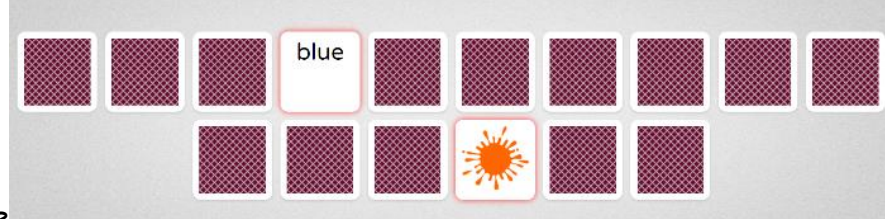

memory game

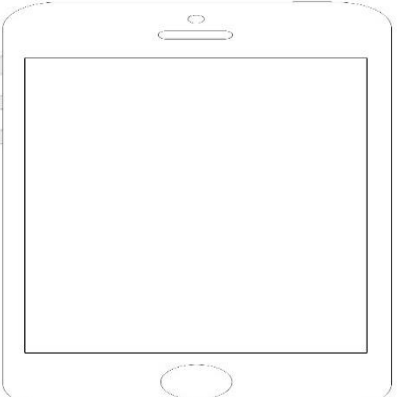

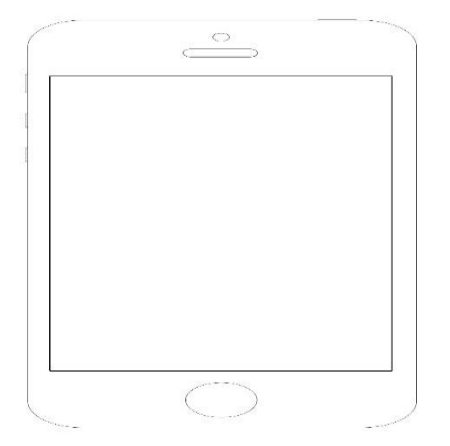

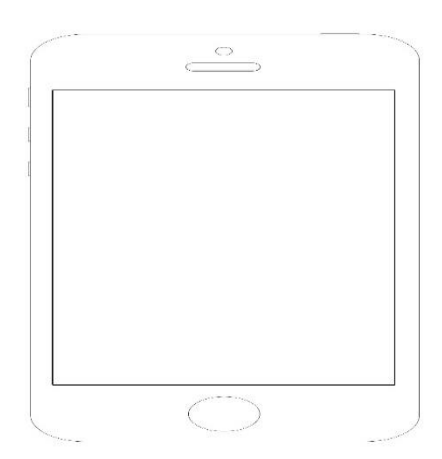

## **CHAPTER FOUR: WordWall** (wordwall.net)

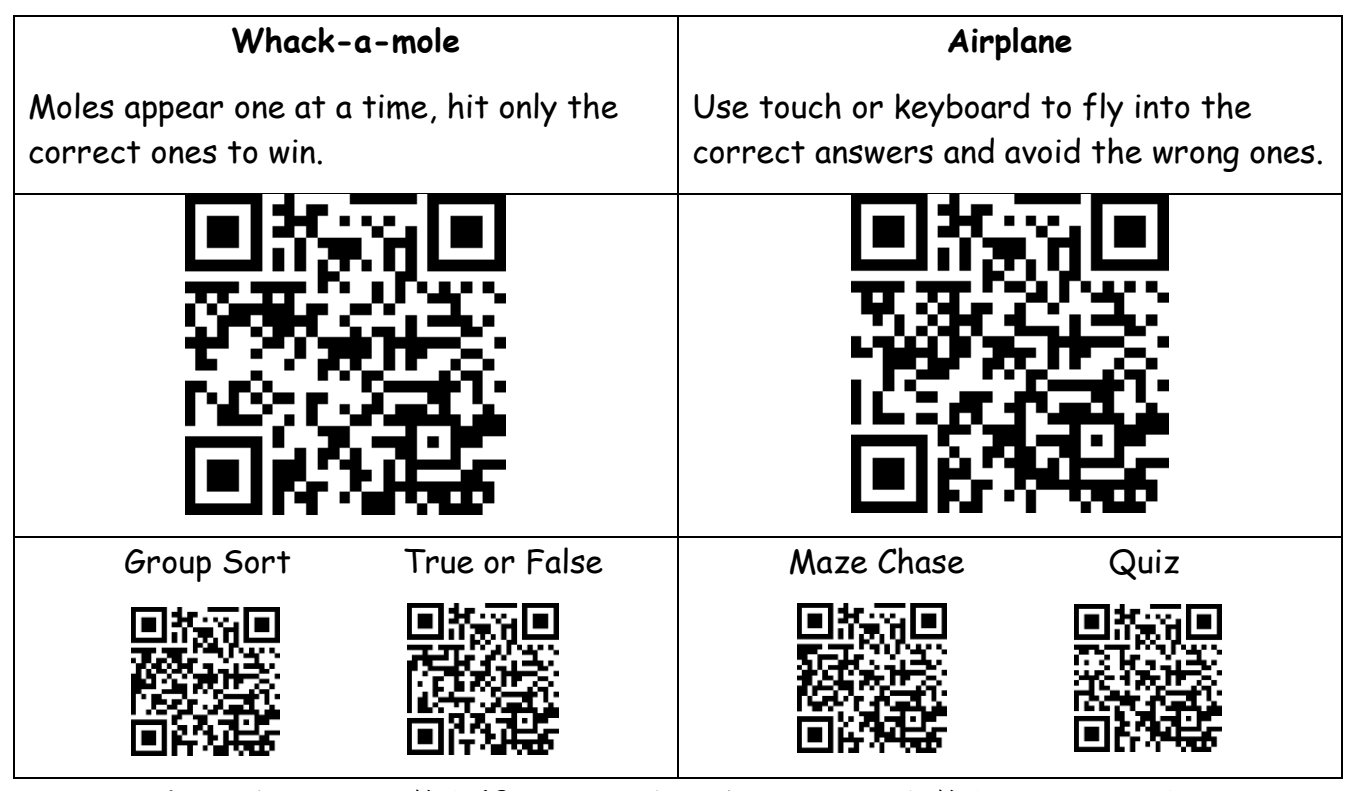

- 1. 可在網站中自行輸入題目,製作 18 種以上的數位練習活動,所有製作好的活動都是以網頁呈現, 並且可以在平板、手機中無礙操作。
- 2. 免費版帳號可以製作五組題目(但一組題目可以轉換成多種其他的遊戲模板)。若不想付費也申請 多組帳號,申請帳號不用驗證 e-Mail, 即可以自行輸入虛擬的信箱。
- 3. 付費帳號一個月4英鎊(18種遊戲模板)、6英鎊(31種遊戲模板),可以只付一個月,一次付費一 年可打九折。
- 4. 製作好的題目都可以自由轉換到其他相容的遊戲模板跟學習單。
- 5. 上方工具列 My Results 的地方可以查詢學生作答的記錄。
- 6. 出題目請按上方工具列 Create Activity,免費版即有18種的模板可用,輸入全部題目後,按下 右下方的 Done, 即完成題目建置。
- 7. 上方工具列 My Activities 的地方即可找到出好的題目,點進該遊戲後,下方 Options 的地方可 以調整遊戲時間、LIVES(幾條命)、難度等,調整後按下 Apply to this activity。再來請點選 Share 鍵與 Set Assignment 即可設定是否需要求學生輸入名字、該遊戲截止的時間(或沒有截止的期限), 按下 Start 後即會出現遊戲的網址。
- 8. 上方工具列 Community 的地方即可找到其他老師公開分享的題目,可直接使用。
- 9. 差異化教學小偏方:該網站 **LIVES(**幾條命**)**的的設計很好,學生會避免「亂猜」的習慣,會認真 思考正確的選項,因為一但「命」都用完了,就提早陣亡。老師甚至可以依學生的程度設定不同 的 **LIVES**,並開啟數個不同的遊戲是有不同 **LIVES** 的,讓不同程度的學生選擇不同的 **LIVES** 關 卡,讓高程度的孩子更感到具有挑戰性,低成就的孩子可以有更多錯誤的機會,不會因為陣亡而 放棄。

#### **CHAPTER FIVE:**

**Quizlet**

## **(quizlet.com) (Android, iOS)**

- 1. Quizlet 是一個可以自建教學單字表的網站,輸入單字之後系統即有支援「文字轉語音」的功能,不需要 老師親自錄音,即可進行正確的發音教學示範,是老師進行單字教學的極佳輔助工具。
- 2. 建置完的單字表,免費版帳號即可進行以下的練習活動:學習、單詞卡、書寫、拼寫、測試、配對、重 力。
- 3. 付費版帳號則可以自行上傳教材的圖檔、自行上傳自己錄製的聲音檔、無廣告。

掃描 *QR Code*,選擇用 *Quizlet* 應用程式或網頁開啟單字表,並點選上方配對的遊戲。請設定你的 目標秒數,並填在 *Goal* 的地方,若達到目標則將一顆糖果塗上顏色,並在旁邊寫上秒數。時間內看 你能得到幾顆糖*!*

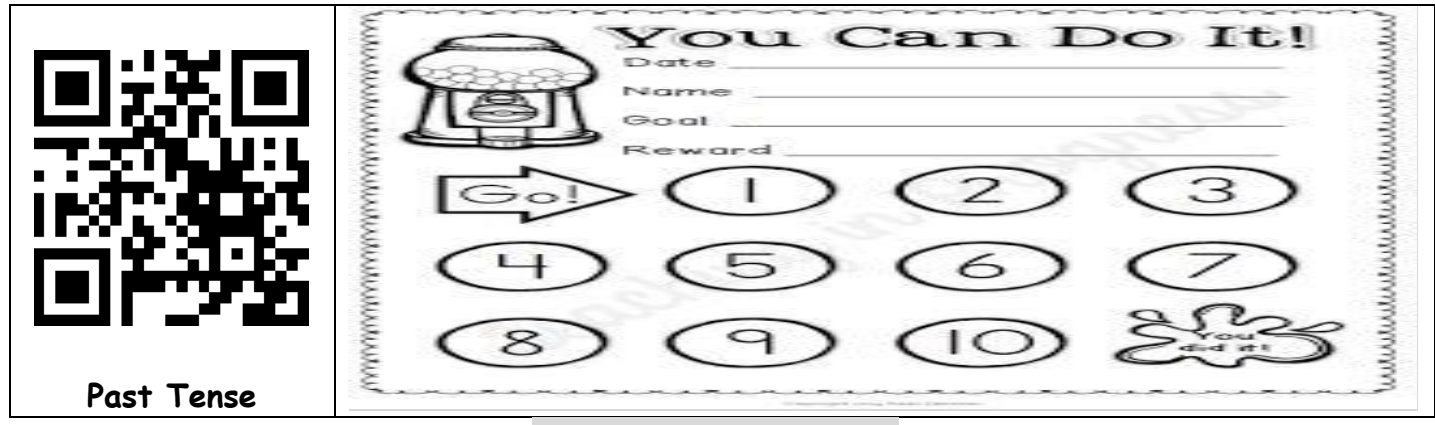

**Rick** 的 **Quizlet Live** 獨家玩法 秘笈全攻略

## 一、最簡易版**(**只要三台平板**)**

1. 先在 Quizlet 網站上註冊教師版免費帳號:

https://quizlet.com/sign-up?signupOrigin=teacher-feature-page

- 2. Quizlet 中建立一個至少 6 個詞組的學習集。至少要 4 台載具登入才可以進行 LIVE 遊戲。
- 3. 全班分成 AB 兩大隊。A 隊運用教室電腦的瀏覽器登入網址 quizlet.com/live、及一台載具(手 機、平板、筆電皆可)登入網址 quizlet.com/live。B 隊運用另外兩台平板登入網址。輸入老師 指定代碼及暱稱後即可開始遊戲。
- 4. 建議可分男女兩大隊對抗,並由電腦選號決定由幾號開始遊戲。輪到的隊員依序到講台前點選 答案回答。
- 5. 答案可能出現在兩台載具的其中一台,若答對問題,數線將會持續前進;若答錯問題,數線將 會「直接歸零」。
- 6. 兩隊只要皆能答到倒數前一題,則算平局(因為最後一題一定會答對)。

變化:

1. 也可將教室電腦改為用平板或手機,變成用四台載具進行活動。

2. 也可改成接力賽的方式,兩隊「同時」派員出來點選平板回答,看哪組先點到「最後一題」獲 勝。但接力的方式需考慮教室環境的安全性,以免學生受傷。

#### 差異化教學小偏方:

以接力賽方式進行時,可開放讓學生到平板面前後,再決定是否「放棄回答」,但放棄回答還是會 浪費掉來回的時間。開放讓弱勢學生「放棄回答」,將可減少低成就者成為「雷隊友」的壓力。

#### 二、分組版**(**一組一台平板,約五台**)**

- 1. 全班分成數組(最少需四組),每組共用一台載具(平板、手機、筆電皆可)。
- 2. 登入網址 quizlet.com/live 後輸入代碼與暱稱後,即可開始遊戲。
- 3. 系統會將全班隨機再分成兩大隊。
- 4. 請每組組員輪流一人回答一整局,但全組組員需要一起幫忙檢查、或給予提示,但不能幫忙按。

#### 三、找夥伴**(**一人一台平板**)**

- 1. 全班一人一台平板,登入細址後輸入代碼與暱稱,並開始遊戲。
- 2. 請學生照著平板上的隊員名單,全隊隊員聚集在一起,共同討論回答。

3. 請每位學生負責點選自己的平板中出現的正確答案,但是其他隊友還是可以給予協助與提示。 (避免只有一位強勢學生負責操作全部內容。)

## 四、蒙面歌王**(**兩人一台平板、一人一台平板也可以**)**

- 1. 全班兩人一台平板,登入網址後輸入代碼與暱稱,並開始遊戲。
- 2. 請學生在輸入暱稱時,隨意輸入一個別人無法判斷的暱稱。(Rick 是讓學生輸入該台平板上的貼紙號碼)。 也可讓學生發揮創意,輸入一個有趣的暱稱。
- 3. 因為是兩人一台平板,所以請兩人輪流,一人回答一整局,但另一位隊友需要一起幫忙檢查、或給予提 示,但不能幫忙點選答案。
- 4. 因為是無法判斷的暱稱,所以將會無法得知現在自己的隊友到底是誰?這將可以增加遊戲的趣味度與神 秘感。最重要的是可以避免學生直接去指責某位同學、或直接去幫忙按答案。等全部遊戲完成後,再來「蒙 面揭曉」,看看到底誰是你的雷隊友。

差異化教學小偏方:老師最後可以故意不揭曉某幾位同學的身份。

#### 五、適者生存,我上岸了**! (**兩人一台平板、一人一台平板也可以**)**

- 1. 全班兩人一台平板、或一人一台平板,登入網址後輸入代碼與暱稱,並開始遊戲。進行方式可參考上述 「找夥伴」、或「蒙面歌王」的進行方式。
- 2. 只要獲勝一局的組員,就可以不用再玩下一局,可以進行其他的平板練習活動或寫功課等等。(老師可以 結合差異化教學策略,在活動開始前告訴學生 must do 及 may do 的活動,建議學生過關後應該要做那些自 主練習活動。)
- 3. 下一局將會少掉一組組員,以此類推,大約進行到第六到第七局左右結束全部競賽。越早過關的組,老 師也可以給予更多獎章或貼紙鼓勵。
- 4. 老師操作方式:每一組獲勝之後,老師按左上方「加入更多學生」的選項,回到最初畫面。然後用滑鼠 點一下所有過關組員的暱稱,即可將他們踢出去。之後再重新組隊,即可讓過關學生不再加入遊戲。

#### 差異化教學小偏方:

早過關的組,原則上是更熟練教學重點的同學,所以可以讓他們有更多時間去做其他的練習活動。而越後 面過關的組,應該是組內有需要多練習的同學,所以多玩幾局,將會幫助他們更熟練課程的重點。

#### 六、聽指令

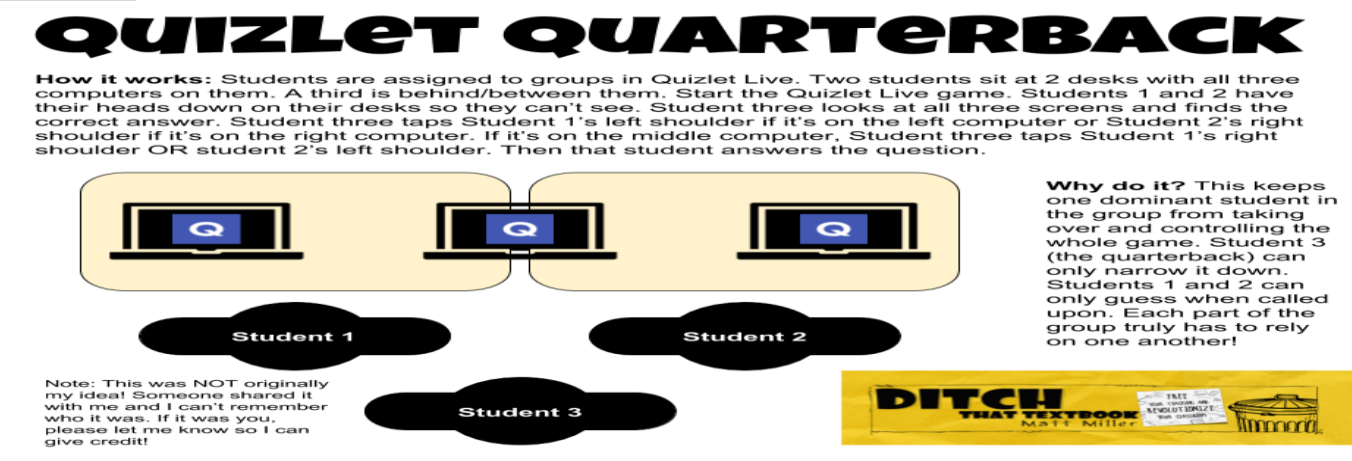

## 如何進行 **Quizlet Live?**

(1)先在 Quizlet 網站上註冊教師版免費帳號:

https://quizlet.com/sign-up?signupOrigin=teacher-feature-page

(2) Quizlet 中建立一個至少 6 個詞組的學習集,老師按下 Live 的選項即可開啟遊戲。

(3)學生端至少需要四台載具,運用瀏覽器登入網址 quizlet.com/live,輸入遊戲代碼及暱稱即可開始 遊戲。

(4) 答案可能出現在同隊隊友的載具的其中一台,若答對問題,數線將會持續前進;若答錯問題, 數線將會「直接歸零」。要提醒學生:答案不一定在自己的平板中,所以不一定每一題都要按答案, 答錯所有分數將會歸零。

## **Quizlet Live** 筆記本:

(1) Quizlet Live 不一定只限做單字的練習。建議可以用來做句型「中英翻譯」的練習,如:「What did you do last night?/你昨天晚上去哪裡?」活動中學生需大量閱讀句子,與各類的文法句型,是 很效的閱讀練習方式。

(2) 圖表題(Diagram)也可以玩 Live。圖表題是甚麼?https://quizlet.com/diagram-showcase

(3) 只要詞組(terms 或 definitions)有一方有出現中文,則遊戲的隊名會以中文呈現。

(4) 付費帳號老師將可以指定每組組員。免費帳號是隨機組隊。

(5) 若學生在登入畫面時打錯暱稱、或出現了不雅的暱稱,老師只要用滑鼠點擊一下該暱稱,即可 將該同學踢出去,請他重新再輸入代碼與暱稱。(Kahoot!跟 Quizizz 也都有這個功能)

(6) Quizlet Live 在遊戲過程也可以搭配刺激的音效,增加遊戲的樂趣。在學生登入的畫面左下方, 「選項」的地方可以將音樂功能開啟或關閉。

## 差異化教學小偏方:

在進行 Quizlet Live 活動時,會非常需要老師的差異化的教學引導技巧。因為在這個活動中,只要 按錯答案,分數將會直接歸零。這對弱勢學生會是很大的壓力。但只要老師有更大的包容心、並彈性 運用更多元的教學技巧、提供學生更多的選擇性,相信問題都可以迎刃而解的。第一種方法:以「接 力賽,的方式進行 Quizlet Live 時,可開放讓學生到平板面前後,再決定是否「放棄回答」,但放 棄回答還是會浪費掉來回的時間。開放讓弱勢學生「放棄回答」,將可減少低成就者成為「雷隊友」 的壓力。第二種方法:也可讓學生有「求救」的機會,每組提供三張「免死金牌」,當學生不確定答 案是否正確時,可以請出各隊的關主來協助回答,但將會用掉一張免死金牌。第三種方法:對於班上 弱勢的族群,可以開放「open book」,允許學生從書中找到正確答案。相信老師提供學生更多的「選 擇權」、給予學生更多的「彈性」,都將會減少弱勢學生在競賽時的壓力。

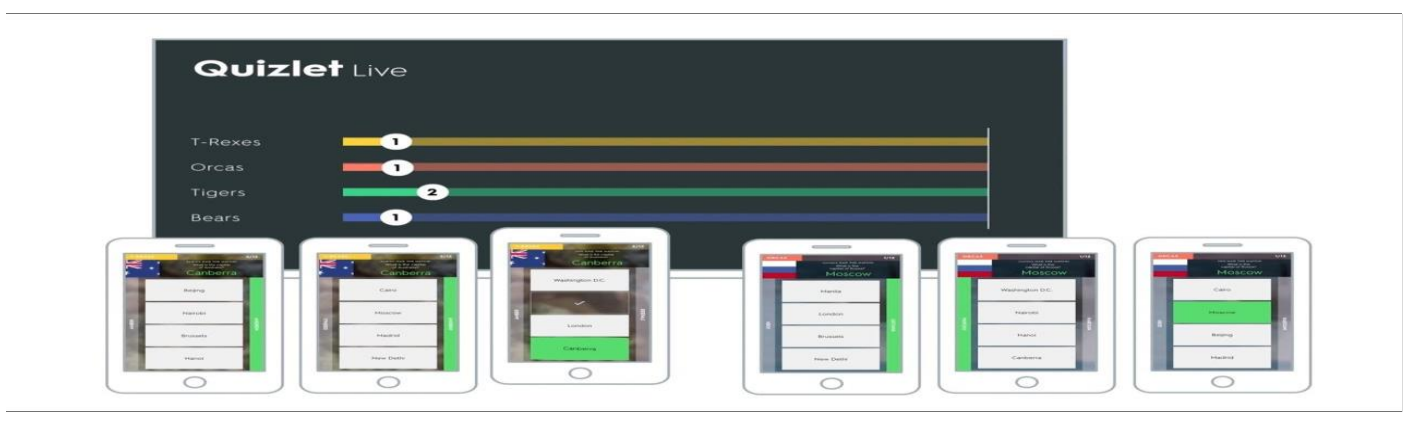

## **CHAPTER SIX: Kahoot!**全攻略 **(kahoot.com) (Android, iOS: Kahoot!)**

Kahoot!目前可以出三種題型:

## **Quiz(**可以出很多題、有標準答案、有分數,可以用作趣味式評量**)**、 **Survey(**可以出很多題、沒有標準答案,可以用作投票、意見調查**)**。 **Jumble(**可以出四個選項的重組題型**)**。

以上三種題型學生載具上都只有四個色塊,題目都要透過老師端的投影螢幕來佈題。

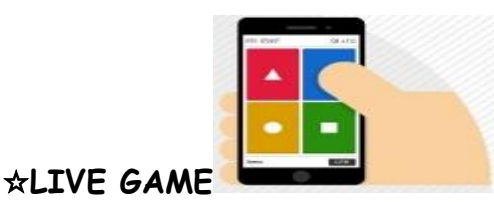

小技巧: 1. Live Game 學生除了透過 App 進行,還可以運用瀏覽器網址: kahoot.it 來進行。

2. 選項最少兩個即可、最多可到四個。

3.時間設定可從五秒到 120 秒。

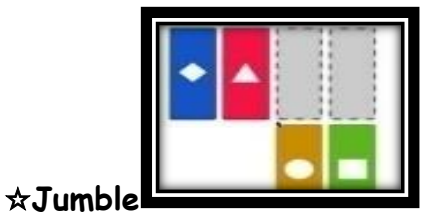

Jumble 是 Kahoot!的新題型,學生需在載具中將四個色塊由左到右排序做正確順序的重組,在 App 中排序完後,需按下K 線送出才算完成。Jumble 這個題型非常適合英文老師做單字、句型的重組; 此外,也適合進行年代、強弱、先後順序的排列。題目只會在老師端的螢幕才會呈現,學生載具同樣 只有四個色塊,無法顯示文字。Jumble 只能進行「四個項目」的重組,老師在出題時還要避免有兩 個以上的選項內容是完全相同的。而且Jumble題型是沒辦法跟傳統Quiz題型合併在一個題庫中的, 目前也還沒辦法進行 Ghost Mode 跟 Challenge Mode。

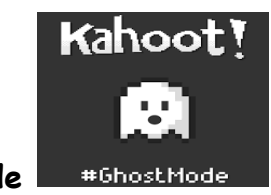

☆**Ghost Mode**

Ghost Mode 也是 Kahoot!一個十分實用的功能。所有曾經進行過的歷史遊戲(**Jumble** 跟 **Challenge** 遊戲目前還無法進行 **Ghost Mode**),都可以再次開啟讓學生跟先前的「歷史紀錄」做 PK。學生可以 在不同的時空下,跟其他班級的學生、畢業的學長姐、外校的師生、外國的學伴、甚至是一年前或上 個月的自己做PK。老師可以趁機了解學生在經過了這段時間後,是不是有明顯的進步;也可以藉此

了解不同班、不同屆學生的差異。幽靈模式的開啟很簡單,老師進入 **create.kahoot.it** 這個網址, 上方工具列會找到 **Reports(**最近紀錄**)**這個區塊,點開後老師們可以找到所有的歷史遊戲紀錄,再按 下三個圓點的 **More**,就會出現 **Play Again** 按鍵,開啟後即可讓學生跟其他班的學生,在不同的時 空下同時進行對抗。

#### 如何跨班級進行幽靈模式?

A 班完成後,下一個班級在進行時,老師再開啟 Ghost Mode 讓兩個班級跨時空的進行對抗。但 **B** 班完成後,C班並不能同時跟A班跟B班一起對抗,老師可以選擇A班、B班獲勝的班,讓C班加 入該班的紀錄挑戰。如果是配有載具的教室,老師可以請學生一人一台來完成這次的複習題庫。如果 是教室沒有足夠平板的教室、也可以運用兩人一台、一組,一台、甚至是分男女對抗一隊一台、甚至 只是準備一台載具的方式來進行。再讓學生依照號碼出列、或用電腦選號的方式,由選到的代表負責 輪流出列回答問題。

#### 如何跨校、跨國進行幽靈模式?

除了跨班級,老師也可以跨校甚至跨國來進行 PK,運用幽靈模式的方式會比用視訊網路的方式 **PK** 更好,因為網路有時間同步上的落差、也有網路訊號穩定的問題,所以在遊戲上容易造成不公平。最 簡單的方式可以建立一個跟夥伴老師共作的 **Kahoot!**帳號,當 A 老師完成後,B 老師再進入帳號並選 擇該歷史紀錄來進行 PK。用這樣簡易的方式可以跨班級、跨學校、甚至跨國來進行比賽,是十分簡 單可行的一種國際交流方式。

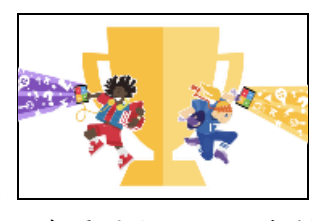

#### ☆**Challenge Mode**

Kahoot!已經可以將 Kahoot!內容發佈為回家功課,練習再也不侷限在教室課堂中了。以往在開啟 Kahoot!遊戲時要按 Play 按鍵,現在旁邊則多了個 Challenge 按鍵,只要按了 Challenge 就可以設定 這個作業的時效(最長大約一個月)、並且帶出一組代碼。學生回家只要從 App 輸入代碼,就可以在家 中完成練習,也解決了課堂中沒有辦法人手一台平板做練習的困擾。

從 APP 輸入代碼後,會出現 You've been challenged!(你被挑戰了)的字,請點選 Accept(接受),然 後點選第一關,再輸入暱稱,就可以開始回答。

Challenge 模式的設計是三題為一關,完成一關後需再按下一個關卡,才能再回答另外三題。遊戲可 以抽空分批完成,並不需要一次答完所有的題目。老師設為不公開(Private)的題目也可以進行挑戰模 式。但目前Jumble 遊戲還無法進行挑戰模式、而且挑戰模式只限在 APP 上完成,目前仍無法使用 瀏覽器完成。只要在有 **WIFI** 的地方進行了第一題,就可以暫停,之後在無網路的地方仍可以開啟 遊戲繼續練習。

#### 挑戰模式查學生的答題記錄:

1.從網頁上方工具列 Reports(最近紀錄)的地方可以查到詳細試算表資料(進行中也可以查)。

2. 從 APP 登入帳號後點開正在下方工具列 Reports 可以看到學生作答分數,並查詢每個問題及選項 的答題正確比例。

# Kahoot!跟 Quizizz 作業模式比較

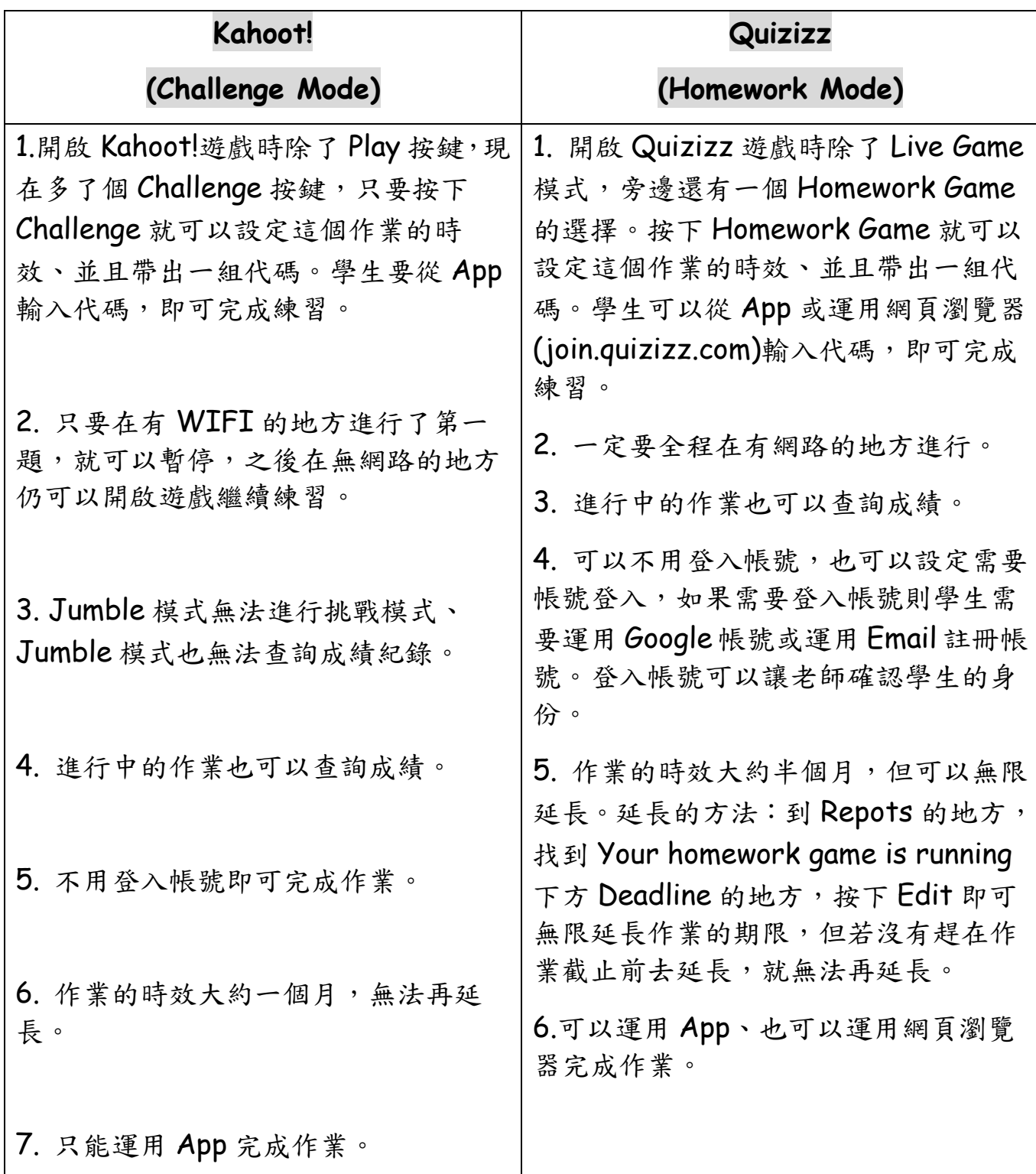